i visualisieren re

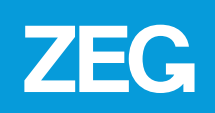

### **INHALT**

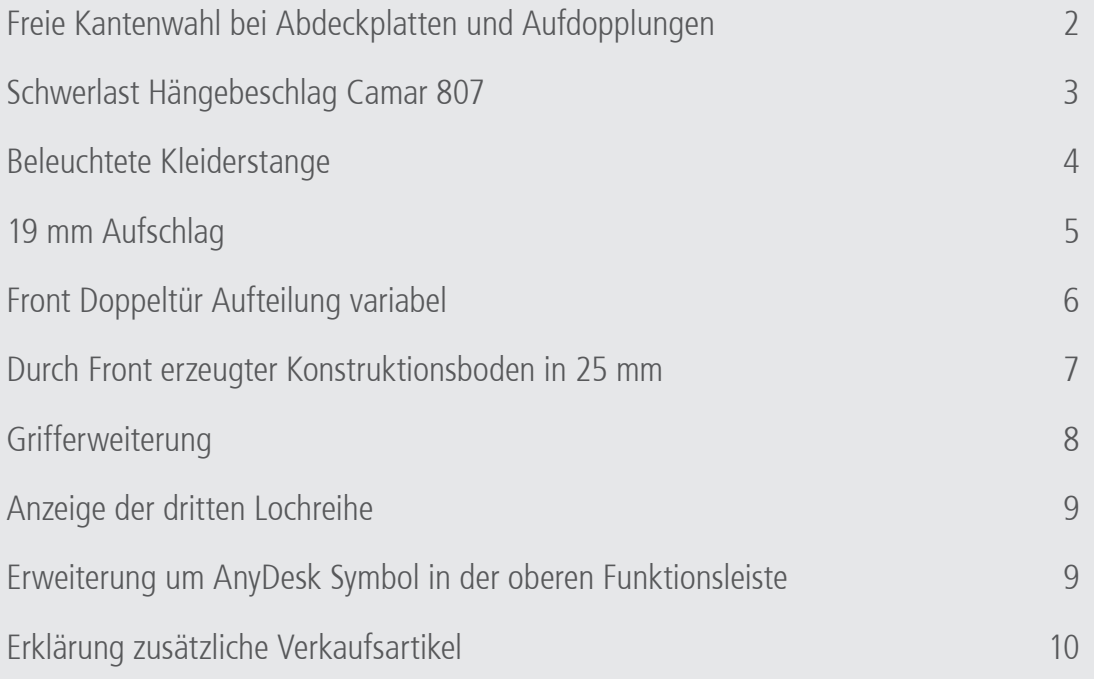

### **FREIE KANTENWAHL BEI ABDECKPLATTEN UND AUFDOPPLUNGEN**

Sie können ab sofort auch bei Aufdopplungen und Abdeckplatten die Kanten passend zu allen im Raumplaner verfügbaren Plattenwerkstoffen in entsprechend verfügbarer Stärke (0,8 mm oder 2 mm) wählen.

Um die Kantenstärke einzustellen, klicken Sie auf: "Korpus" (1) >> "Eigenschaften" (2) >> "Kantenstärke" (3).

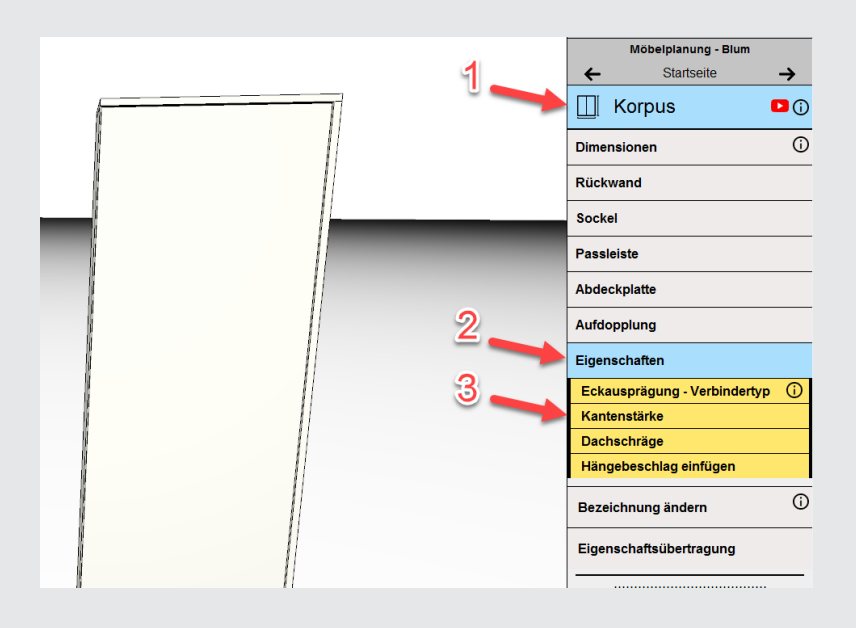

Hier können Sie die Kantenstärke für den Korpus, Abdeckplatten und Aufdopplungen einstellen.

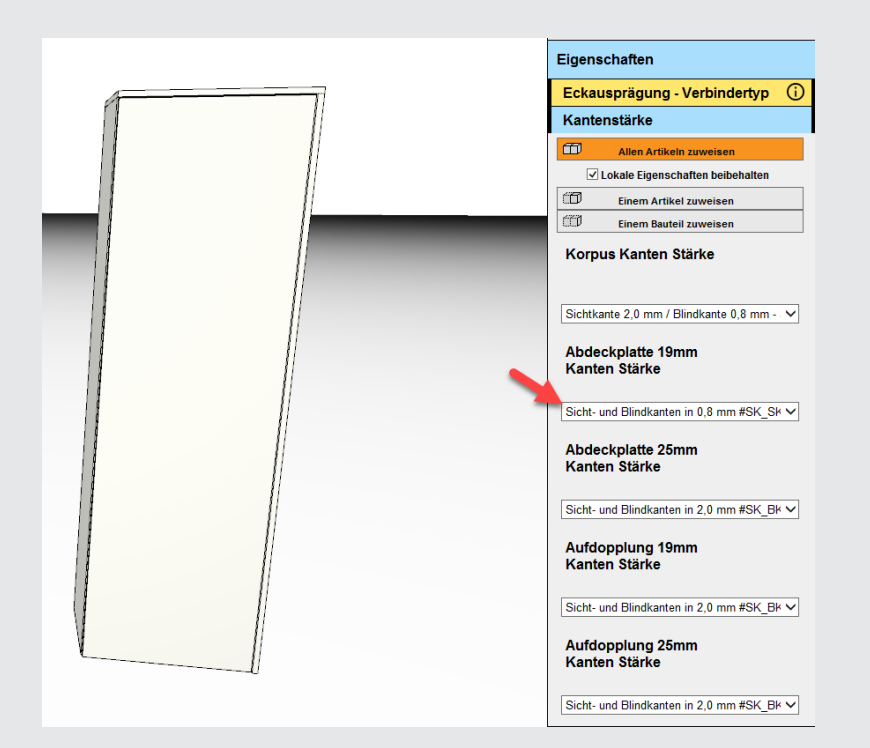

Um die Kantenfarbe anzupassen, klicken Sie auf: "Oberfläche" (1) >> "Abdeckplatte" / "Aufdopplung" >> "Kanten Farbe" (2). Wählen Sie dann im Drop Down die Kantenfarbe passend zu Ihrem Wunschdekor aus.

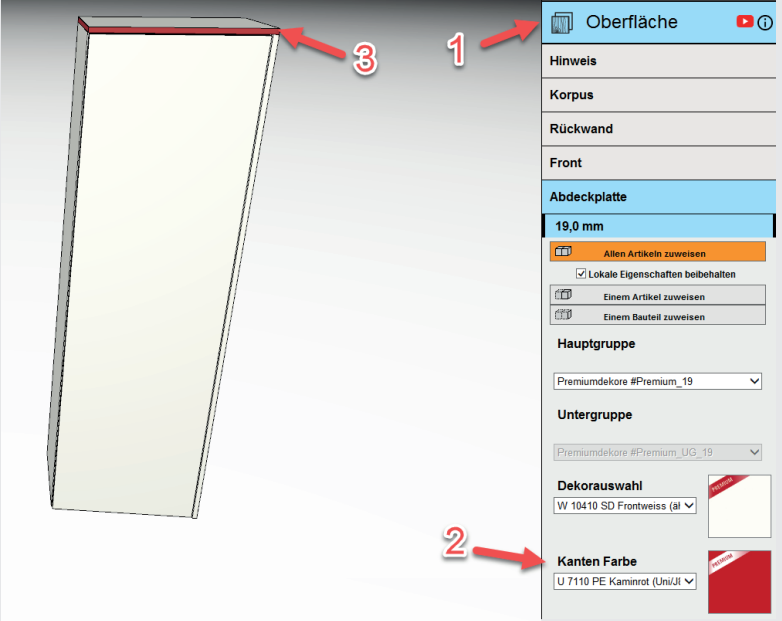

Bitte beachten Sie, dass die Kantenfarbe nur vierseitig angepasst werden kann. Es ist nicht möglich, jede Kante einzeln zu belegen.

## **SCHWERLAST HÄNGEBESCHLAG CAMAR 807**

Mit dem neusten Update erweitern wir unser Portfolio um einen Schwerlast-Hängebeschlag. Mit dem Camar 807 zum Aufschrauben oder alternativ zum Einfräsen erhöhen wir die Tragkraft um ein Vielfaches. Wählen Sie im Segment "Korpus" >> "Eigenschaften" >> "Hängebeschlag" Ihren Wunschbeschlag aus. Sie haben die Wahl zwischen links, rechts oder beidseitiger Konfiguration.

Gehen Sie wie folgt vor: Klicken Sie auf "Hängebeschlag einfügen". Wählen Sie dann unten im Drop Down Menü die gewünschte Variante aus (1) klicken Sie auf "Hängebeschlag einfügen" (2) und klicken Sie anschließend auf den Korpus, der den Hängebeschlag erhalten soll (3). Achten Sie dabei darauf, dass der Hängebeschlag nur von innen dargestellt wird.

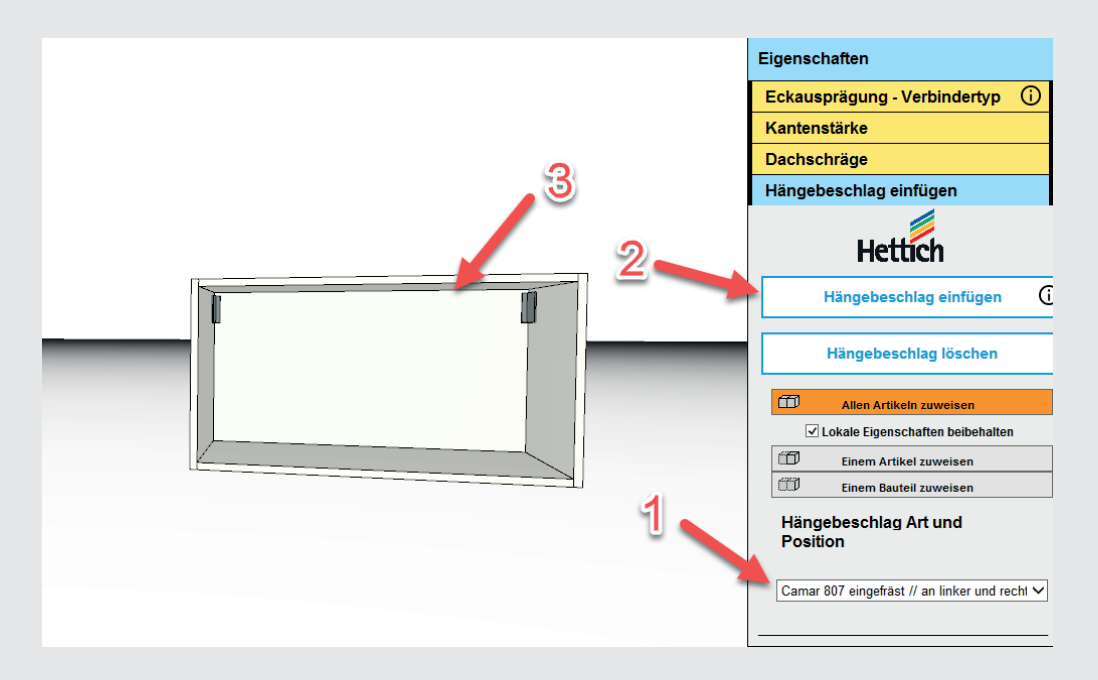

Mit dem Camar 807 ist es jetzt auch möglich, Hängekorpusse über einer Tiefe von 400 mm einzufügen.

## **BELEUCHTETE KLEIDERSTANGE**

Sie können nun beleuchtete Kleiderstangen konfigurieren. Fügen Sie dazu eine Kleiderstange über das Innenleben ein. Unter der Kategorie "Lichtsysteme" können Sie diese nachträglich auf beleuchtet umstellen.

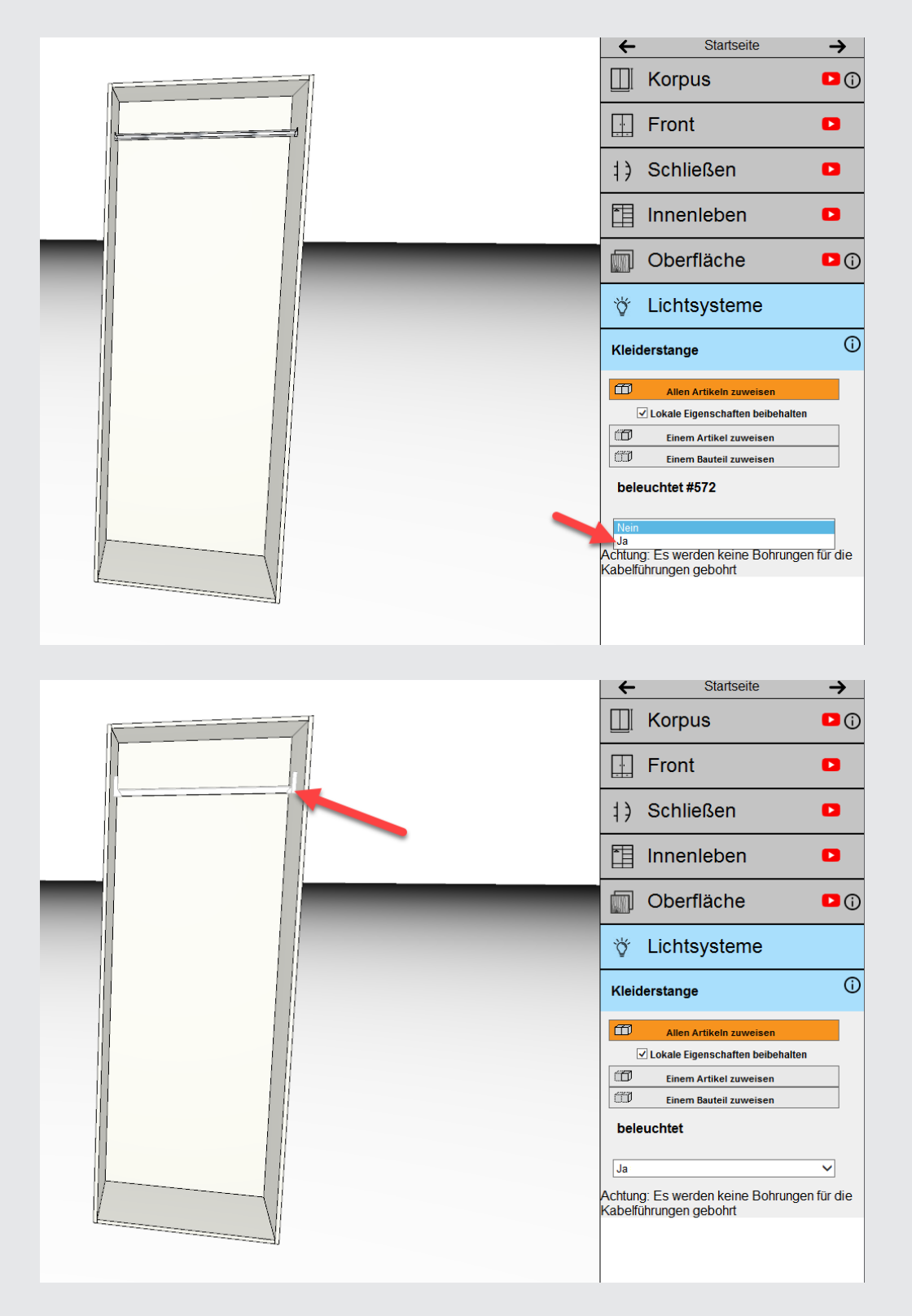

Beachten Sie, dass beleuchtete Kleiderstangen in den grafischen Aufbereitungen ebenfalls Licht werfen. Mit diesem Feature lassen sich die Elemente hervorragend in Szene setzen.

### **19 MM AUFSCHLAG**

Mit dem neuen Update ist es über die Profiseite möglich, einen Aufschlag von 19 mm zu erzeugen. Klicken Sie dazu auf die Profiseite, geben Sie das Passwort ein und klicken Sie auf "Front" >> "Frontüberstand übertragen". Erweitern Sie dann über das Dialogfenster den Aufschlag entsprechend dem Spaltmaß um einen Aufschlag von 19 mm zu generieren.

Im Beispiel 1 beträgt das Spaltmaß 4 mm mit einer links angeschlagenen Tür. Ohne Frontüberstand erzeugen wir somit einen Aufschlag von 15 mm:

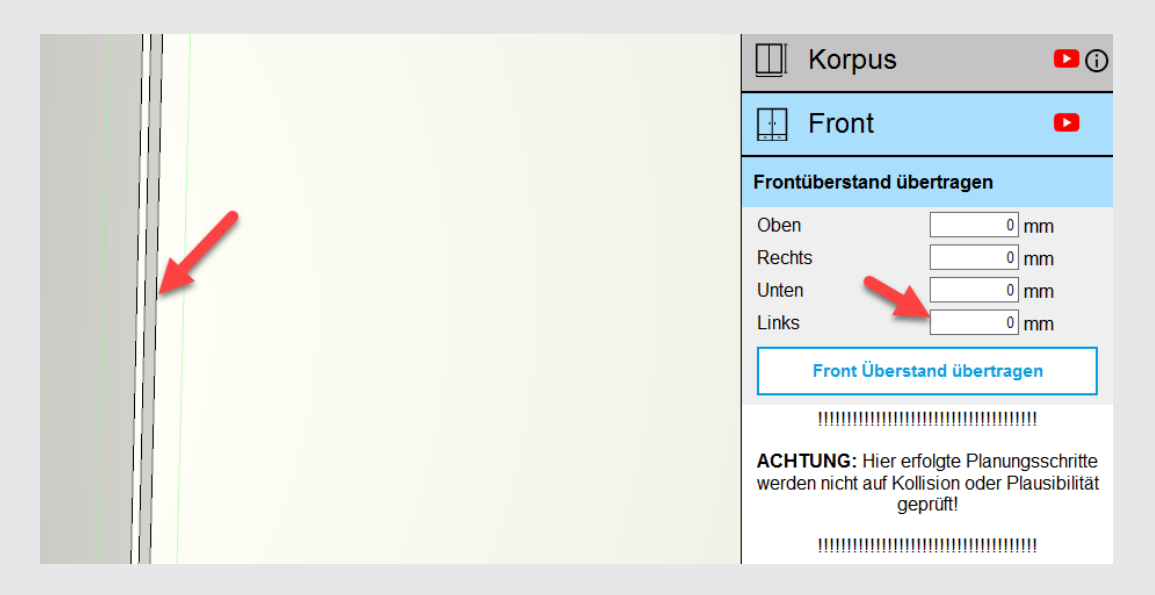

Klicken Sie auf "Front" >> "Frontüberstand übertragen", geben Sie dann den gewünschten Überstand auf der Seite ein, auf der die Tür angeschlagen ist. (1) In diesem Fall "links". Klicken Sie dann auf "Front Überstand übertragen" (2) und klicken Sie anschließen auf die Tür, bei der der Überstand übertragen werden soll. (3)

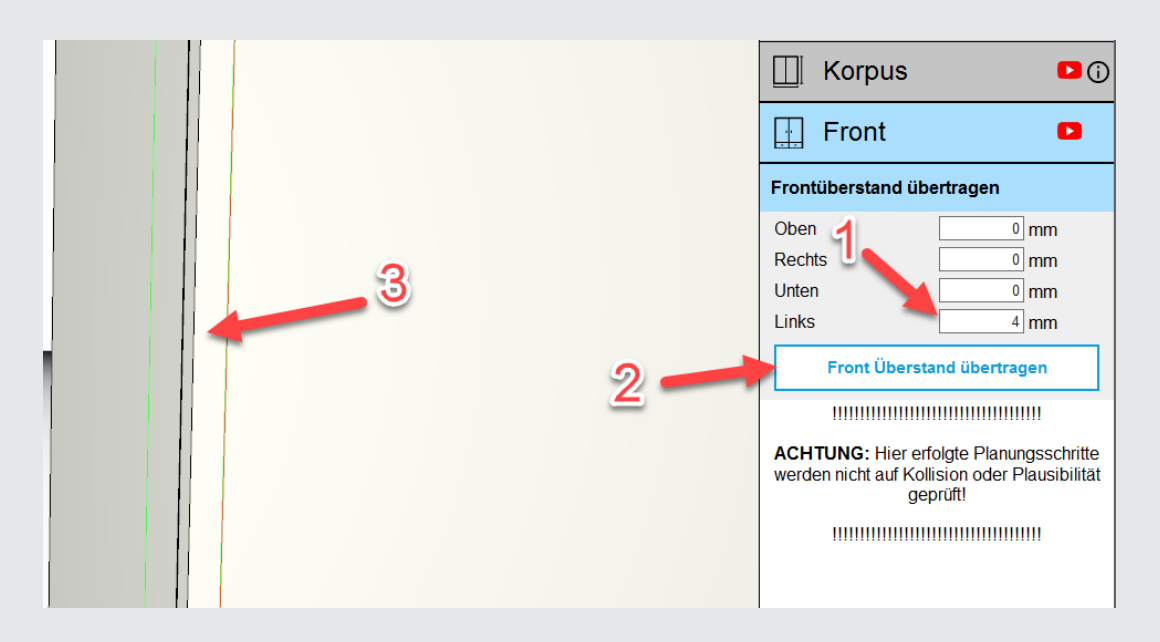

Im Hintergrund werden ab sofort die Bänder passend zu den Anforderungen gewechselt.

# **FRONT DOPPELTÜR AUFTEILUNG VARIABEL**

Sie können ab sofort die Frontaufteilung von Doppeltüren variabel festlegen. Klicken Sie dazu unter "Front" >> "Türen" >> "Aufteilung Doppeltür" (1) geben sie das gewünschte Maß für die linke Tür ein (2) klicken Sie auf "Breite der linken Tür übertragen" (3) und anschließend auf die Tür, bei der Sie die Aufteilung ändern möchten (4).

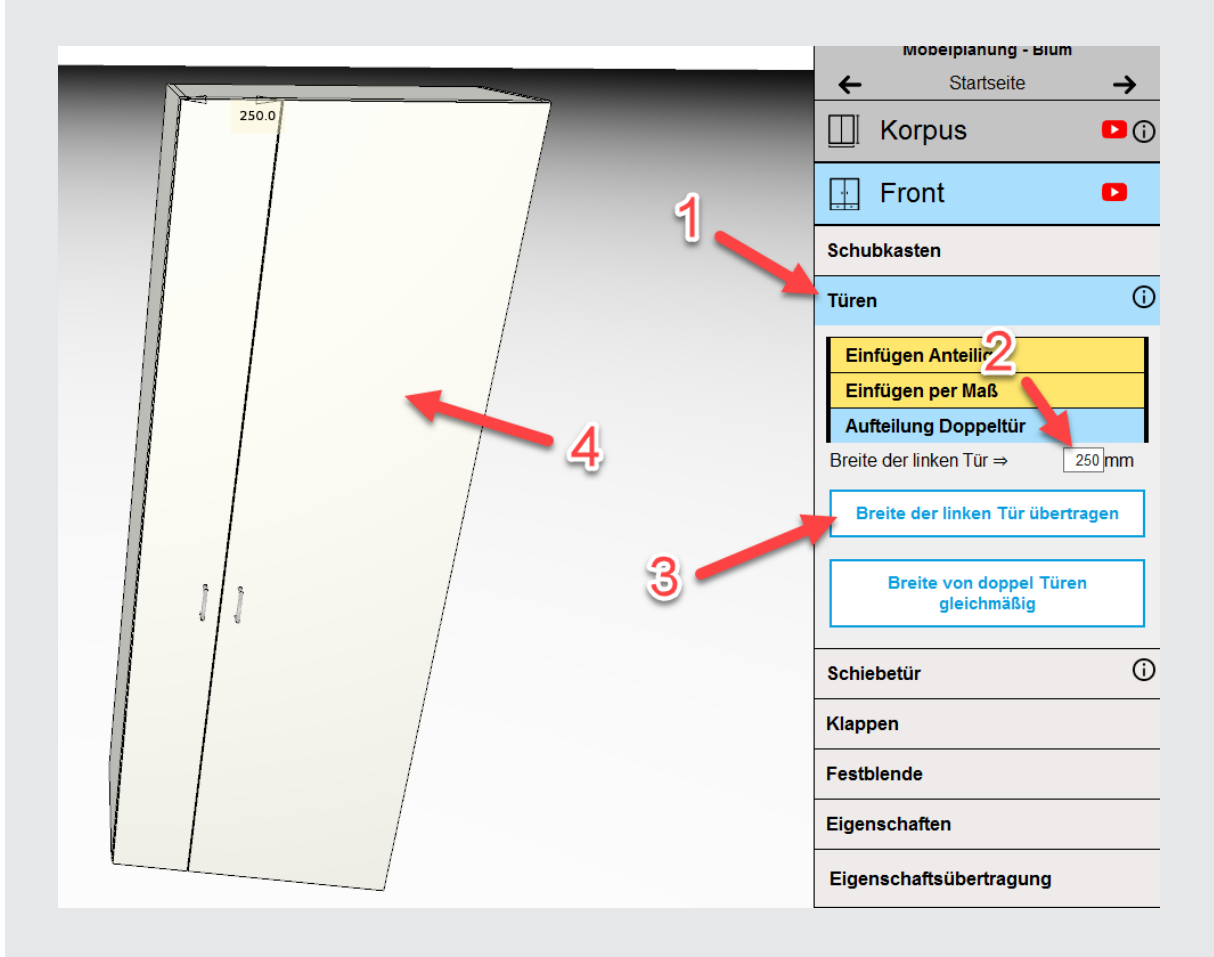

Mittels Klick auf "Breite von doppel Türen gleichmäßig" können Sie die Aufteilung wieder gleichmäßig verteilen.

Beachten Sie, dass die maximale Breite von 650 mm pro Tür nicht überschritten werden darf.

## **DURCH FRONT ERZEUGTER KONSTRUKTIONSBODEN IN 25 MM**

Ein durch eine Front erzeugter Konstruktionsboden kann nun auch in 25 mm Stärke angepasst werden. So können Sie nun jedes konstruktive Element im Innenleben auf bis zu 25 mm Stärke anpassen. Egal ob frei platziert oder durch die Front erzeugt. Klicken Sie dazu nach der Platzierung der Front unter "Front" >> "Eigenschaften".

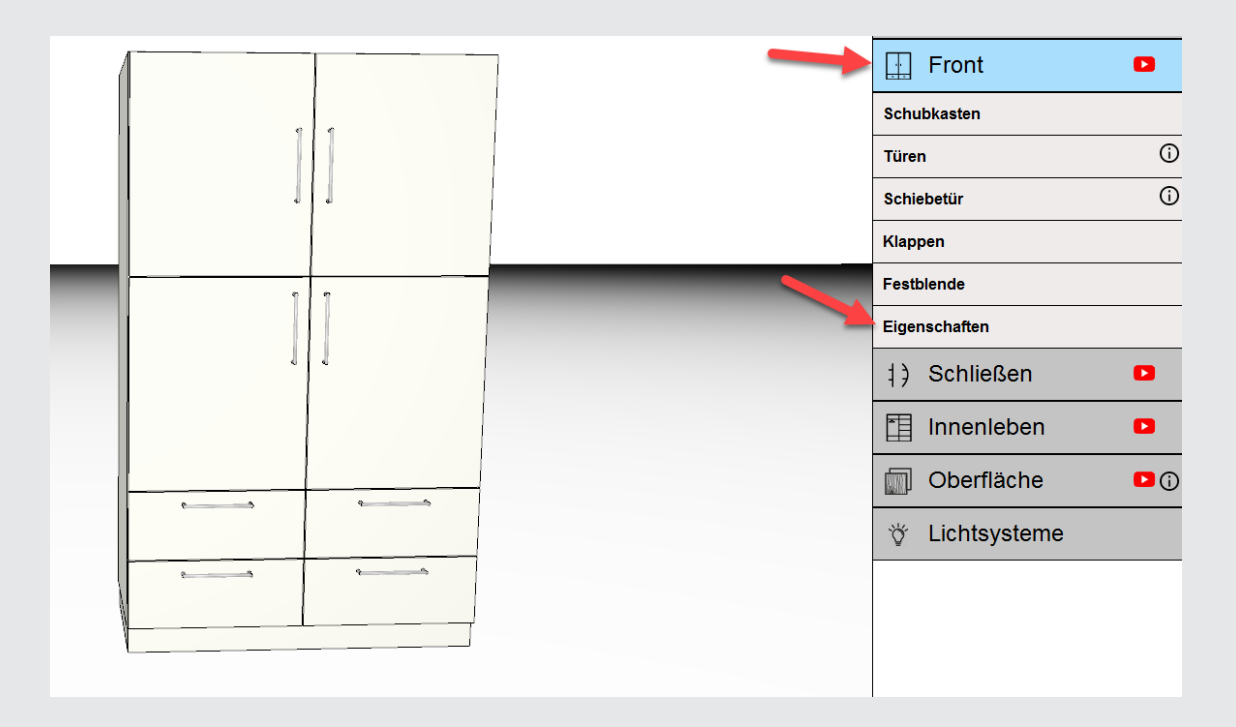

Unter dem Reiter "Eigenschaften" finden Sie die Optionen "Konstruktionsboden mit Front Materialstärke 25 mm" und "Konstruktionsboden mit Front Materialstärke 19 mm". Klicken Sie auf "Konstruktionsboden mit Front Materialstärke 25 mm" und anschließend auf den Korpus, bei dem alle Konstruktionsböden, die durch eine Front erzeugt wurden, auf die Materialstärke 25 mm erhöht werden sollen.

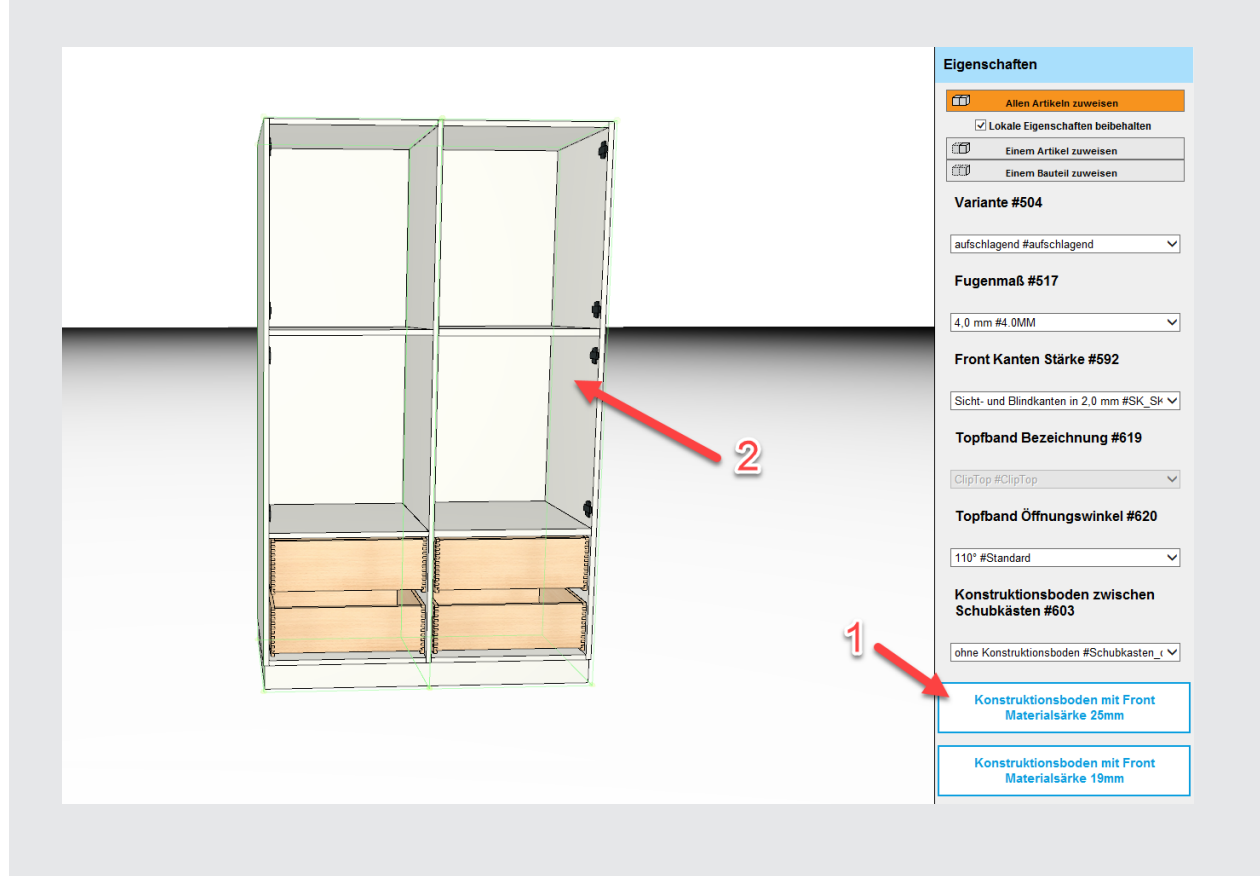

#### Zum Vergleich:

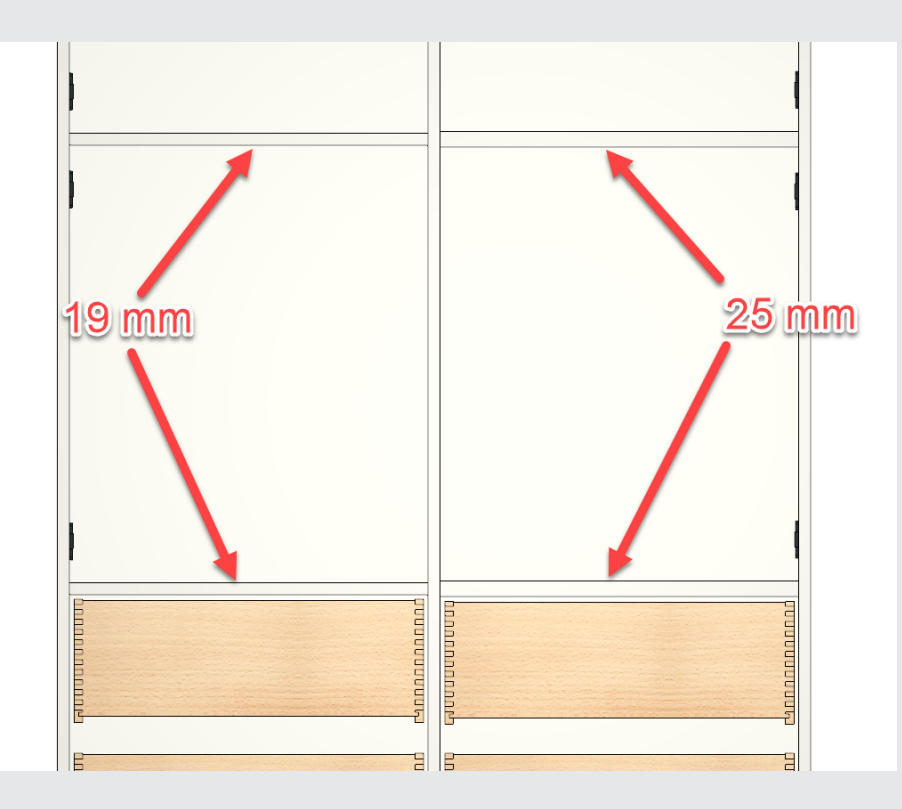

Möchten Sie diesen Schritt rückgängig machen, klicken Sie auf "Konstruktionsboden mit Front Materialstärke 19 mm" und anschließend auf den Korpus mit 25 mm Konstruktionsböden.

### **GRIFFERWEITERUNG**

Mit dem neusten Update wurden die Griffe um Möbelknöpfe, neue Oberflächen zu den bereits vorhandenen Griffen sowie zwei ganz neue Griffvarianten erweitert. Wie gehabt finden Sie die neuen Optionen unter: "Schließen">> "Griffe".

Wählen Sie die gewünschte Griffvariante aus und weisen Sie diese wie üblich der gesamten Planung oder einzelnen Fronten zu.

Folgend eine kurze Zusammenstellung der neuen Griffvarianten:

#### **Möbelknöpfe**

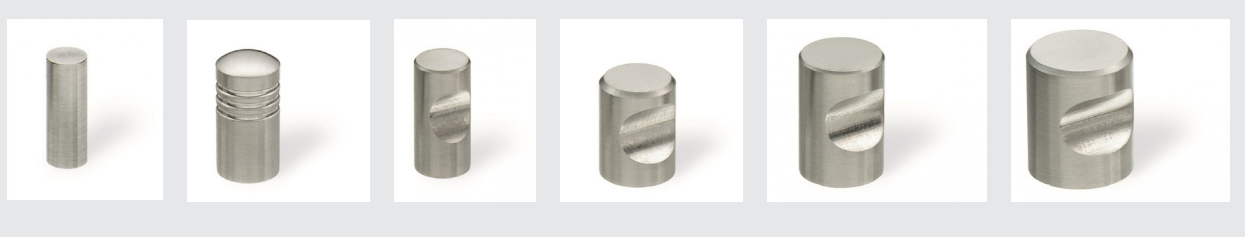

**Griffe**

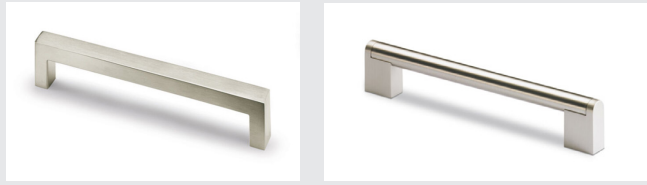

## **ANZEIGE DER DRITTEN LOCHREIHE**

Ab einer Tiefe > 600 mm wird eine dritte Lochreihe gebohrt. Damit Ihnen das auch zuverlässig angezeigt wird, wird diese nun auch visuell durch ein "T" angezeigt, sobald Sie einen Fachboden platzieren. Zudem können Sie nun auf beiden Korpusinnenseiten die Markierungen für die Lochreihe einsehen.

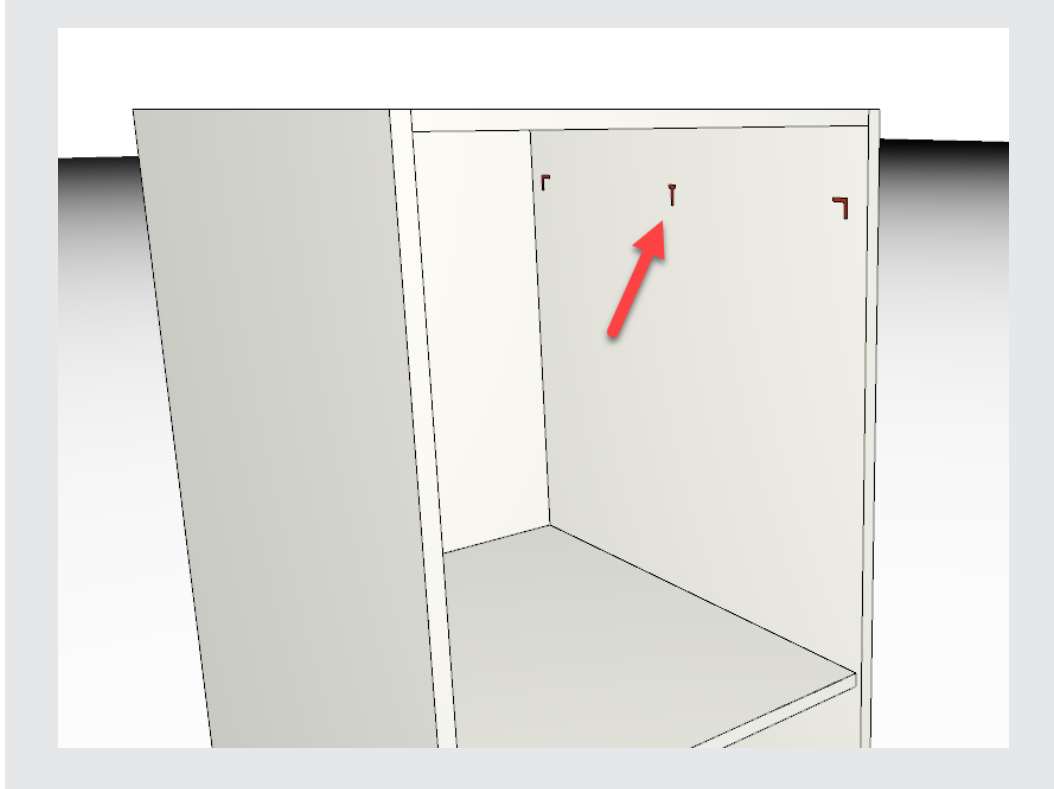

# **ERWEITERUNG UM ANYDESK SYMBOL IN DER OBEREN FUNKTIONSLEISTE**

Um den Support noch etwas zu erleichtern, haben wir in der oberen Funktionsleiste einen Shortcut zur Software AnyDesk erzeugt. Sie können nun bereits im Startmenü auf diese Funktion zugreifen und unserem Support so vereinfacht Zugriff auf Ihre Planung gewähren.

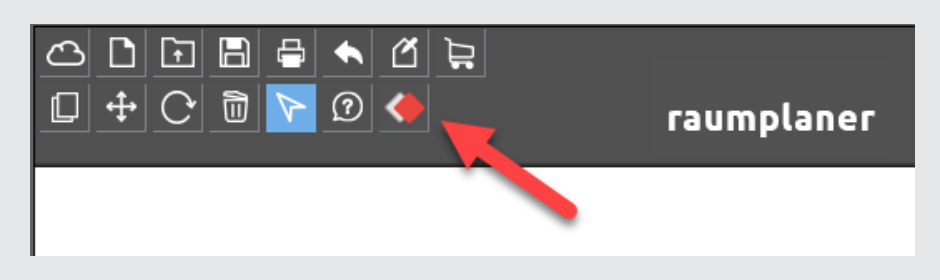

# **ERKLÄRUNG ZUSÄTZLICHE VERKAUFSARTIKEL**

Über die Funktion "Zusatzartikel" haben Sie die Möglichkeit, dem Angebot einen Artikel nach ihrer Vorstellung hinzuzufügen. Egal ob Montagekosten oder Stundensätze, mit dieser Funktion können Sie das Raumplaner Angebot nach Ihrem Geschmack erweitern.

Klicken Sie dazu auf das kleine "Z" in der rechten oberen Ecke des Menüs:

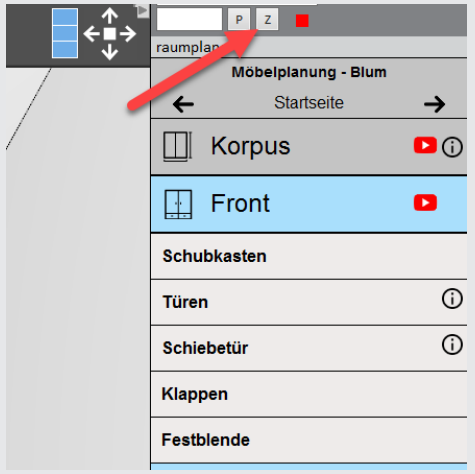

Setzen Sie den Haken bei "Neutralartikel" und füllen Sie die folgenden Felder nach Ihren Anforderungen aus. Achten Sie bei der Eingabe des Preises darauf, dass hier der **Bruttowert** eingetragen werden muss.

Folgend ein Beispiel:

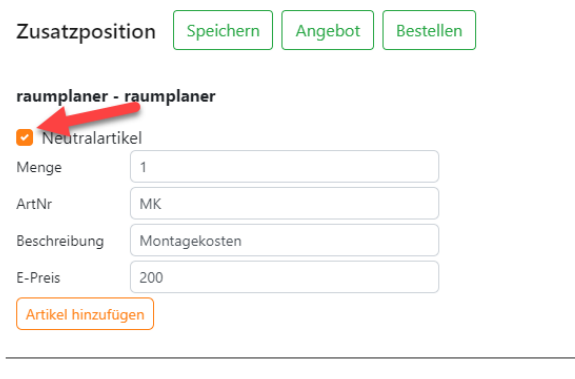

Klicken Sie anschließend auf "Artikel hinzufügen" und es wird eine weitere Position in Ihrem Angebot angehängt.

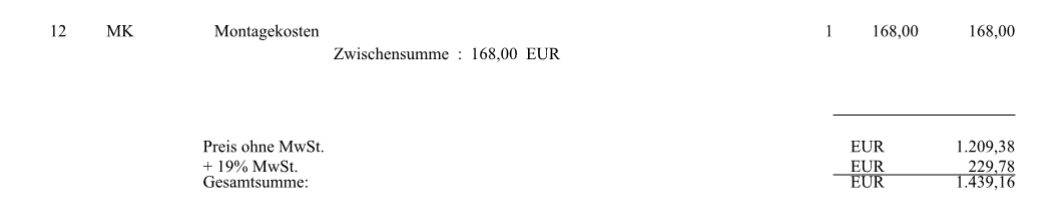

Raumplaner Supportteam Tel.: +49 7154 8030-115 raumplaner@zeg-holz.de